臺北醫學大學健康資料加值暨統計中心 eNews 第 47 期

## **Python** 安裝及簡介

鄭哲宇 副統計分析師

 根據程式語言社群 TIOBE 在 2022 年 2 月份的最新統計,Python 在熱門程 式語言排行榜高居第一名,是目前全世界最流行的程式語言。因為 Python 易於 學習、函式庫龐大以及應用廣泛等優點,越來越多人選擇學習及使用 Python 語 言。目前,Python 被大量應用在資料分析、人工智慧、機器學習等領域,因此本 期 eNews 將為大家介紹 Python 是什麼,如何安裝 Python 的整合開發環境,並開 始撰寫簡單的 Python 程式。

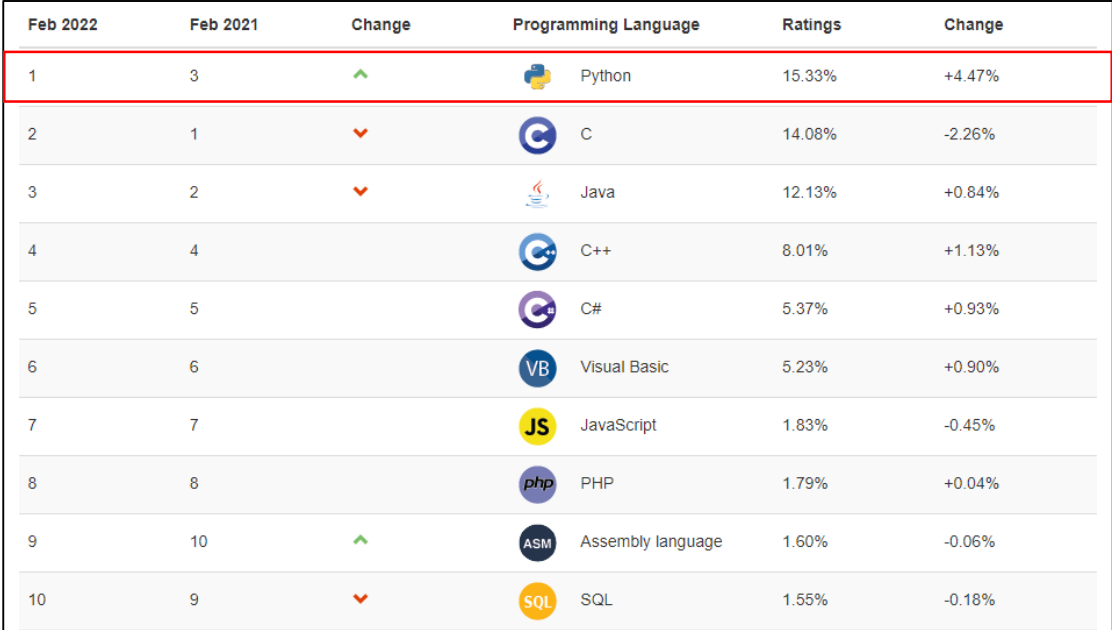

## 第 **1** 部分 **Python** 簡介

#### **1.1 Python** 是什麼**?**

Python 由一位荷蘭的程式設計師 Guido van Rossum 於 1990 年代所開發,是 一種廣泛使用的直譯式、物件導向、功能強大的高階程式語言,其設計哲學強調 簡潔的語法和程式碼的可讀性,使用空格縮排來劃分程式碼區塊,不像其他常見 的程式語言大多使用大括號或關鍵詞,Python 讓程式開發者能夠用更少的程式 碼達成想法。

#### **1.2** 為什麼要使用 **Python?**

Python 是目前全世界最流行的程式語言,因此擁有非常多功能強大的函式 庫(library),以及社群開發討論的資源,幾乎任何能想到的功能或方法都可以透 過函式庫或網路取得,能夠減少使用者大量的開發時間,用更少的程式碼達到 想要的結果。

Python 在資料分析、人工智慧、機器學習等領域也有著非常多的應用,對 於資料處理及各種機器學習、深度學習方法都有相應的函式庫可以使用,因此 對於想要踏入數據分析的使用者非常友善。以下簡單列出資料處理及數據分析 等常用到的函式庫,使用者可以依照自己的需要再查詢該套件的詳細使用方 式。

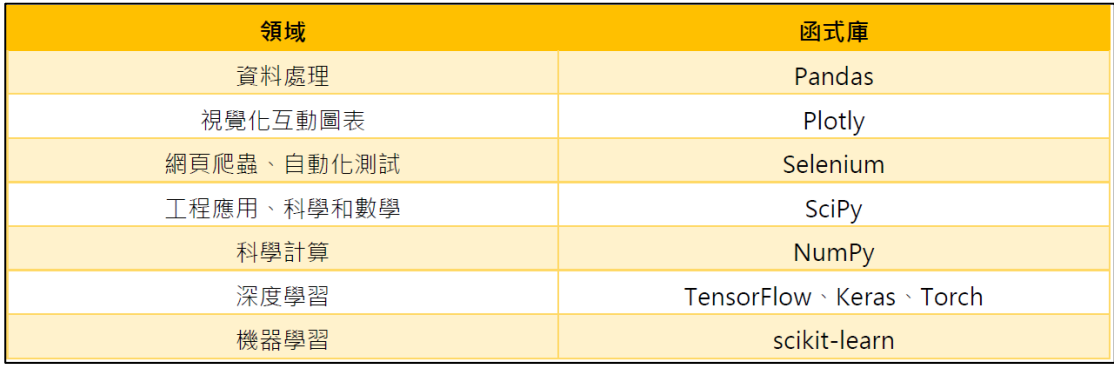

# 第 **2** 部分 安裝 **Python** 整合開發環境

## **2.1** 安裝 **ANOCONDA**

Anaconda 是目前全世界最受歡迎的 Python 整合開發環境,主要用於資料科 學、機器學習、巨量資料處理及預測分析,可對許多套件進行管理。使用者可以 並按照本文步驟下載安裝 Anaconda。

1. 至下列網址 <https://www.anaconda.com/products/individual> 下載 Anaconda 軟體

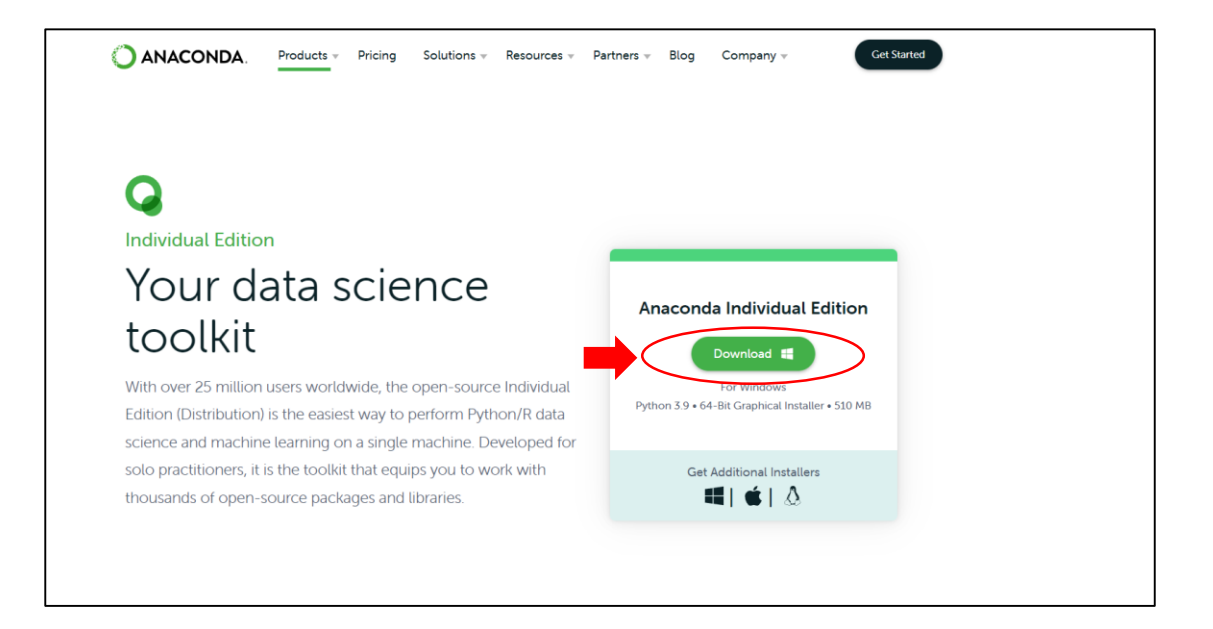

 $\leq$  Back  $\left(\sqrt{\frac{N}{N}}\right)$  Cancel

Rack (Next > Cancel

r

2. 開啟安裝檔後進行安裝

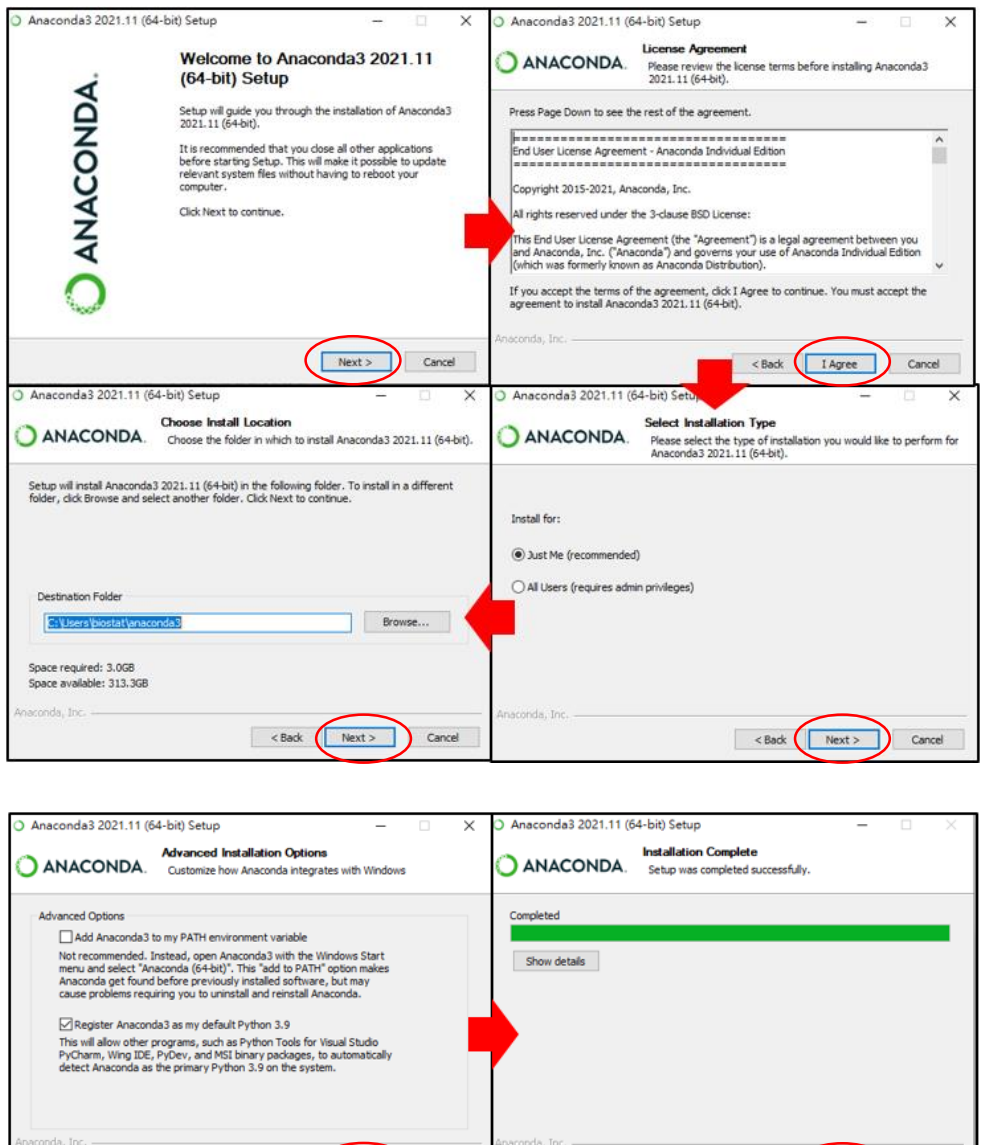

<Back Install Cancel

<Back Finish Cancel

Completing Anaconda3 2021.11<br>(64-bit) Setup

Thank you for installing Anaconda Individual Edition.

Anaconda Individual Edition Tutorial

Getting Started with Anaconda

Here are some helpful tips and resources to get you started.<br>We recommend you bookmark these links so you can refer<br>back to them later.

Anaconda3 2021.11 (64-bit) Setup

O ANACONDA

Anaconda3 2021.11 (64-bit) Se

Maconda 2021.11 (64-bit)

w.anaconda.com/pycharm

ANACONDA.

Working with Python and Jupyter notebooks is a breeze with PyCharm Pro, designed to<br>be used with Anaconda. Download now and have the best data tools at your<br>fingertips.

### **2.2** 開啟 **Jupyter Notebook**

Jupyter Notebook 是一個開源且基於網頁的互動式計算環境,除了包括許多 程式語言的可視化效果外,還可用來處理數據清理和轉換、數值模擬、統計建模、 數據可視化及機器學習等。本文將介紹如何使用 Jupyter Notebook 撰寫並執行簡 單的 Python 程式。

1. 將 Anaconda 安裝完成後,開啟 Anaconda 可以看到下列畫面,接著點選 Jupyter Notebook 即可開啟。

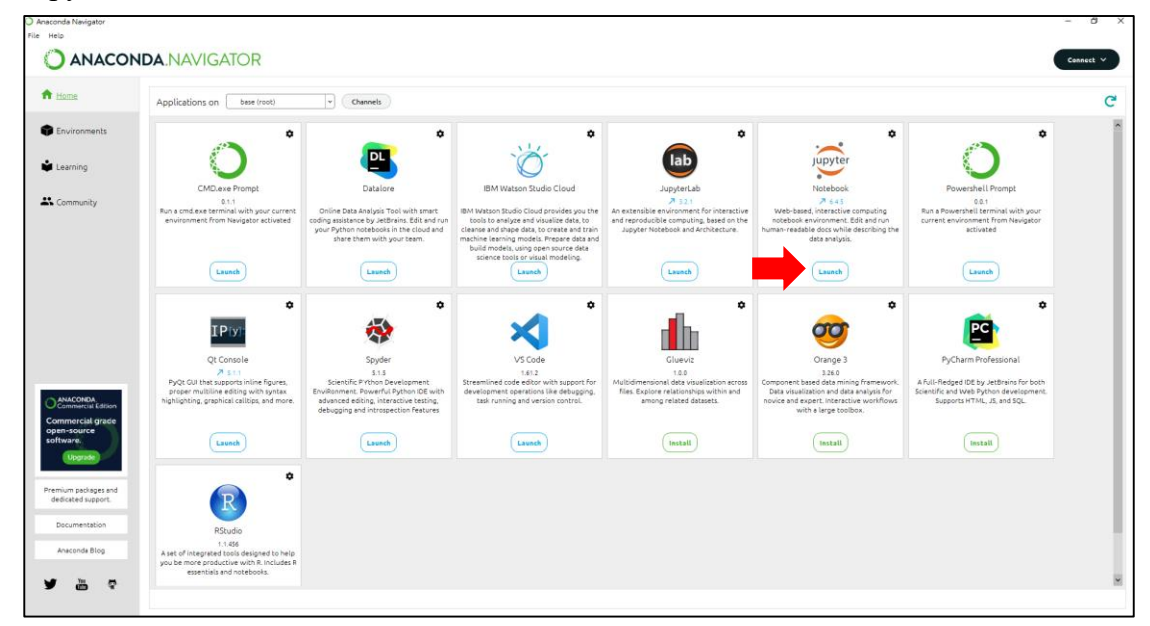

2. 開啟 Jupyter Notebook 後,可依照下列步驟建立存放程式碼的新資料夾。

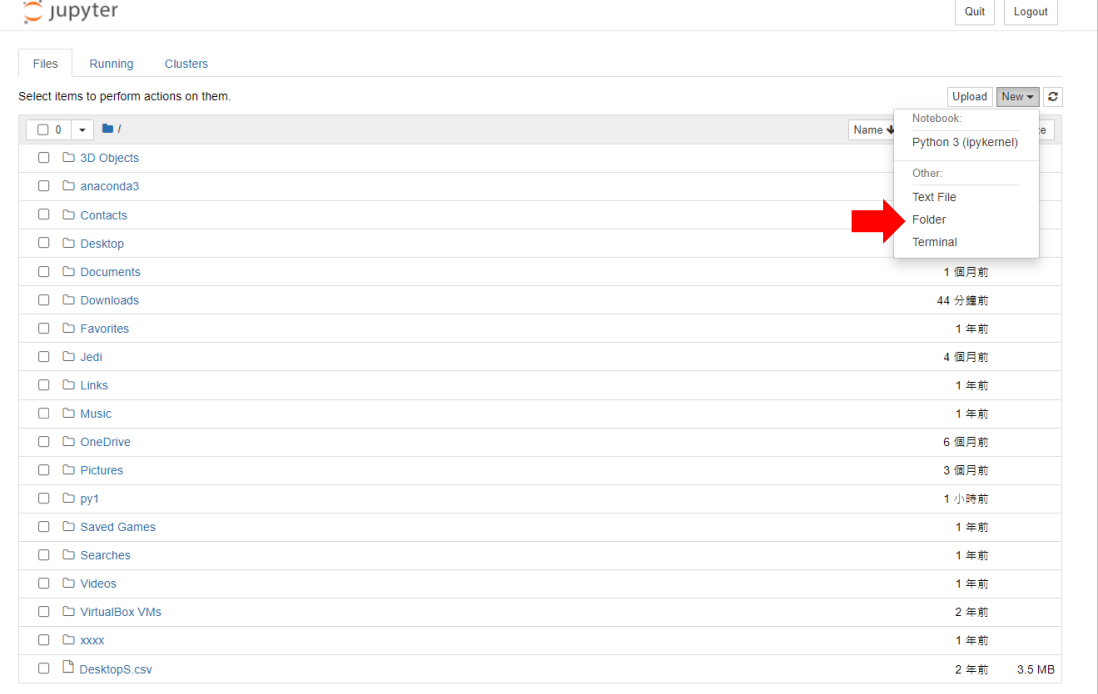

3. 建立新資料夾

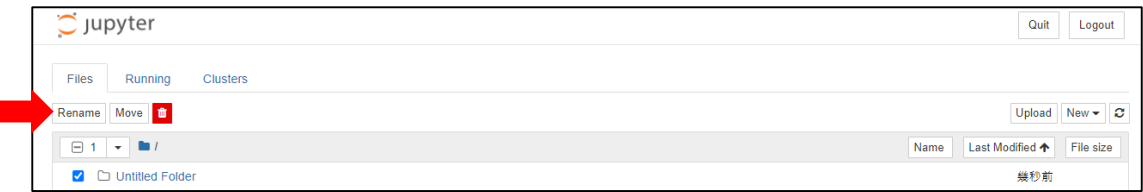

4. 重新命名新資料夾

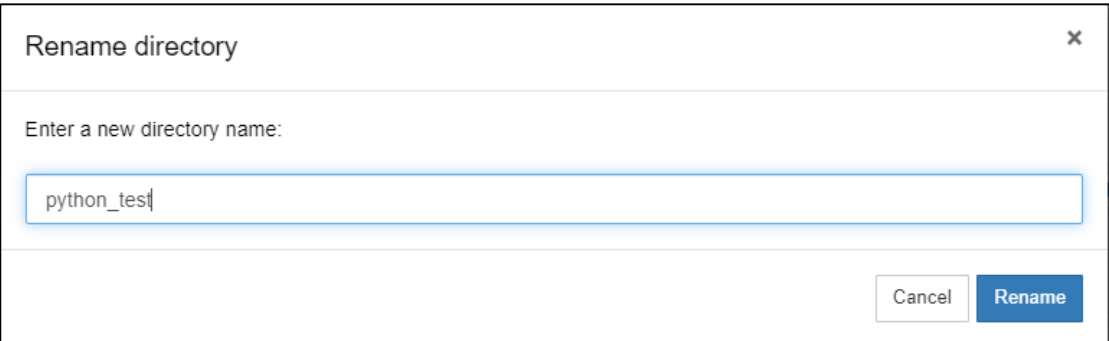

5. 建立新資料夾後,就可以新增 Python 程式碼檔案

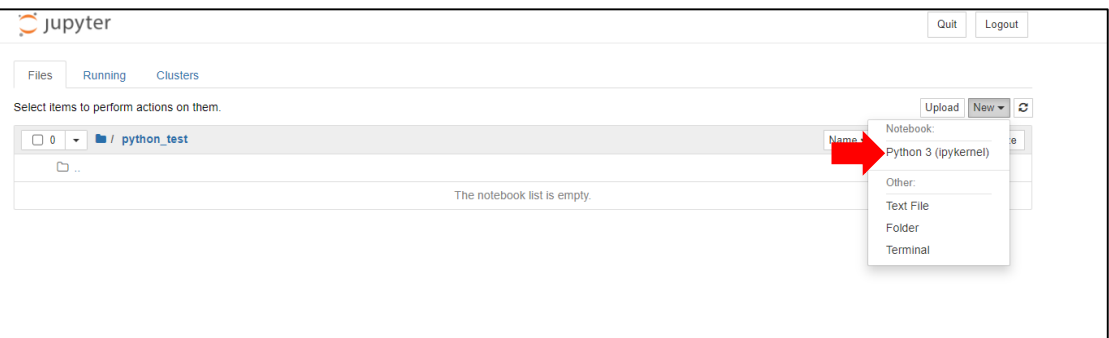

6. 建立新的程式碼之後,可以開始撰寫 Python 程式碼

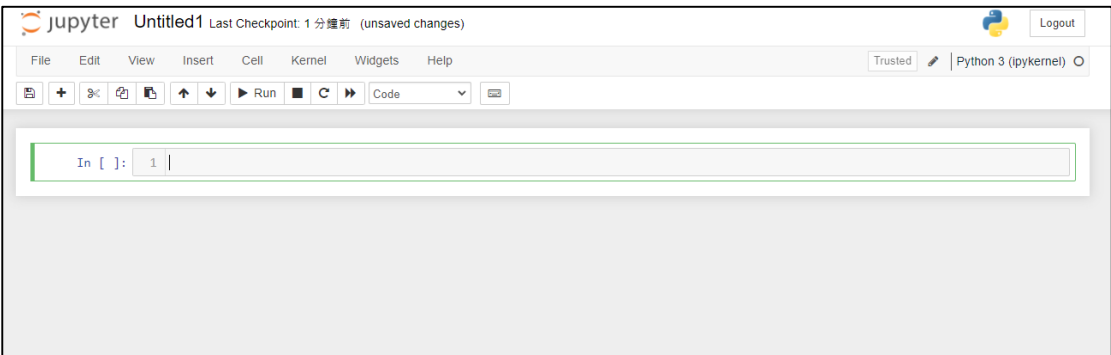

7. 撰寫簡單的程式碼後,按下 RUN 即可執行程式碼

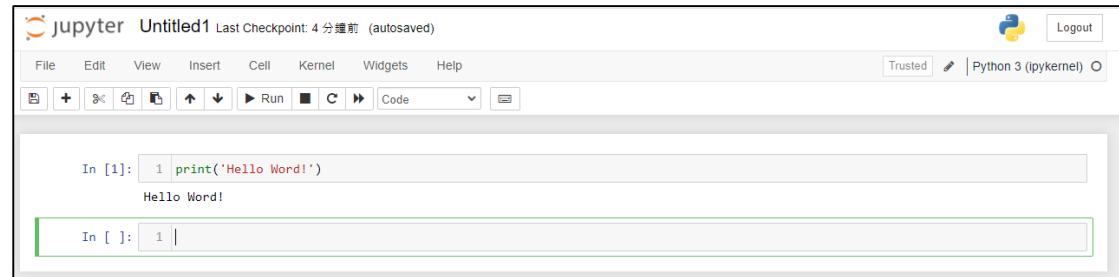

## 第 **3** 部分 總結

本文簡介了 Python 程式,並講解如何安裝及開啟 Python 程式的整合開發環 境。對於剛開始想要學習 Python 程式的人,可以先根據本文的方式安裝好程式 開發軟體。未來幾期的 eNews 將會用使用本期安裝的軟體 Jupyter Notebook 來介 紹 Python 的程式撰寫方式,並且依照不同的數據分析主題,示範如何使用 Python 執行資料清理、統計分析、機器學習及繪製視覺化圖表等等主題。